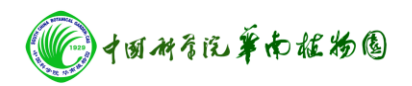

# **Tecnai** 透射电子显微镜操作规程

# 一样品及样品杆的安装

## **1.**样品的安装

- 1) 将单倾样品杆(图 1)放入有机玻璃管 holder 中,注意手不要接触样品 杆前端位置;
- 2) 如图 2 所示,将针尖状 Tool 轻轻插入 Spring Clamp 尾部小孔中(注意 一定要插到底,否则抬起时可能断裂针尖),并轻轻抬起, 露出 Specimen carrier;
- 3) 将样品正面朝下放入样品杆中心圆孔台中, 然后轻轻放下 Spring Clamp;
- 4) 样品安装完成后需要用手轻敲样品杆黑色塑料尾端数次,确认样品位 置无变化且无掉落的危险;
- 5) 取出样品时先用针尖 Tool 将 Spring Clamp 抬起后,可将镊子尖端插入 tweezer notch, 将样品取出。如果担心碰碎样品, 可旋转样品杆  $180^0$ , 使样品自然掉下在干净的滤纸上。

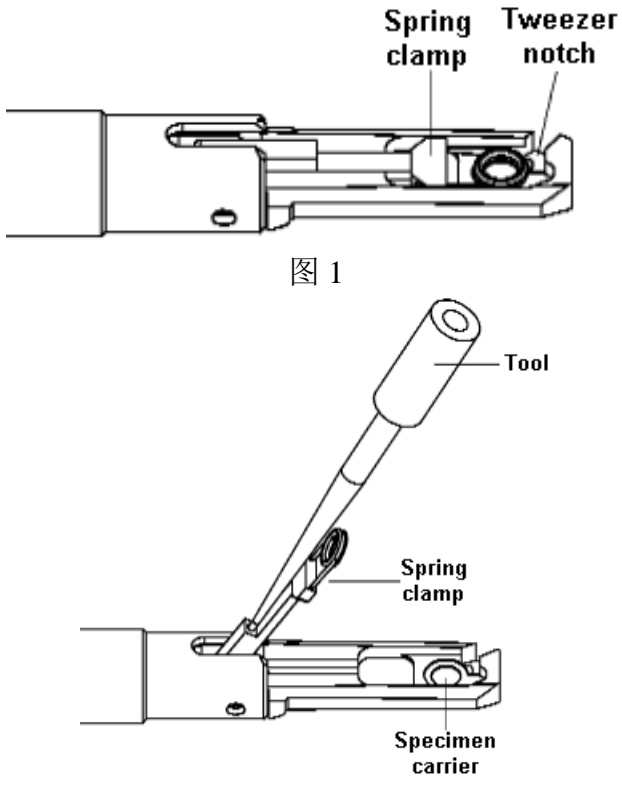

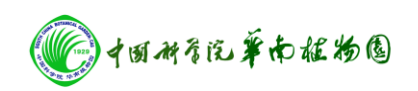

# **2.**样品杆的插入步骤

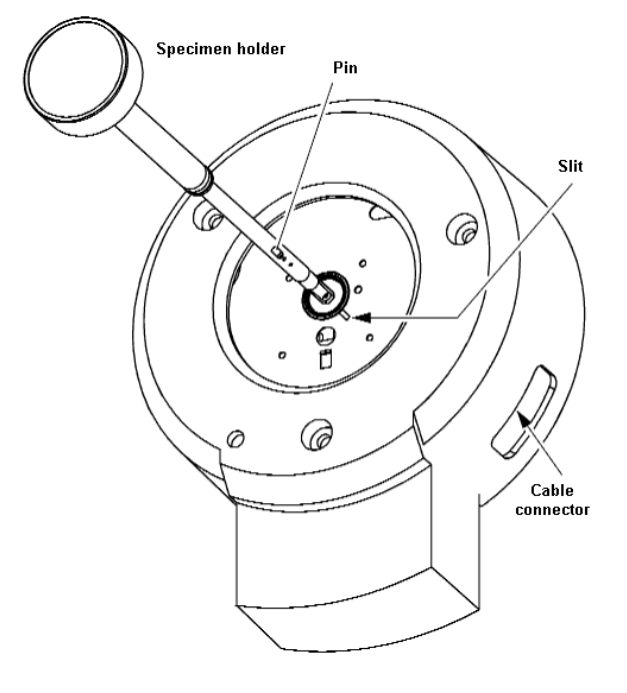

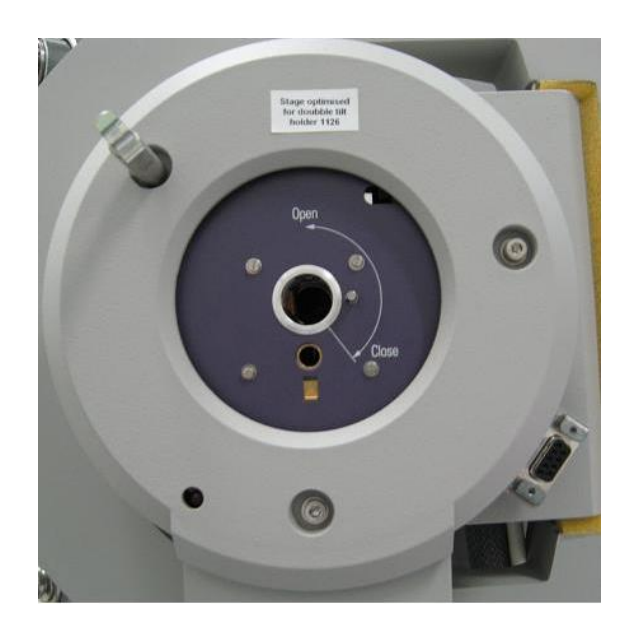

图 3 样品台示意图 **butter and Determined a controlled a controlled a controlled a controlled a controlled a controlled a** controlled a controlled a controlled a controlled a controlled a controlled a controlled a controlled a co

- 1) 首先检查高压, 真空是否正常, 包括 Gun/col 小于 20, camera 小于 35, P1 小于 37;
- 2)确认"column valves closed"的显示为黄色(图 5); 物镜光阑是否移出(钮在右 侧); 样品台的 X. Y. Z, A. B 应已经归零, 否则在 Workset 面板中选 Search --stage---- control---reset the holder 或者 AB;复位样品杆。

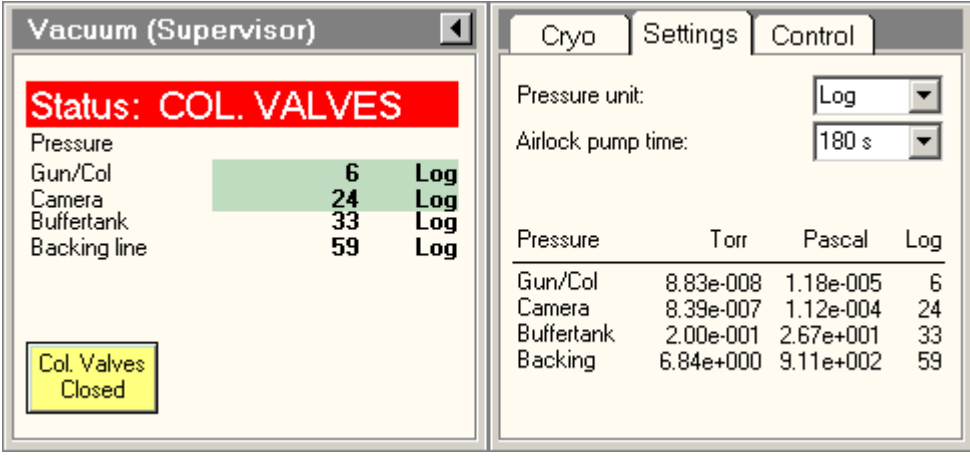

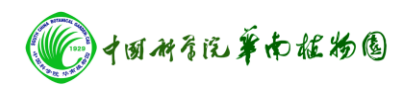

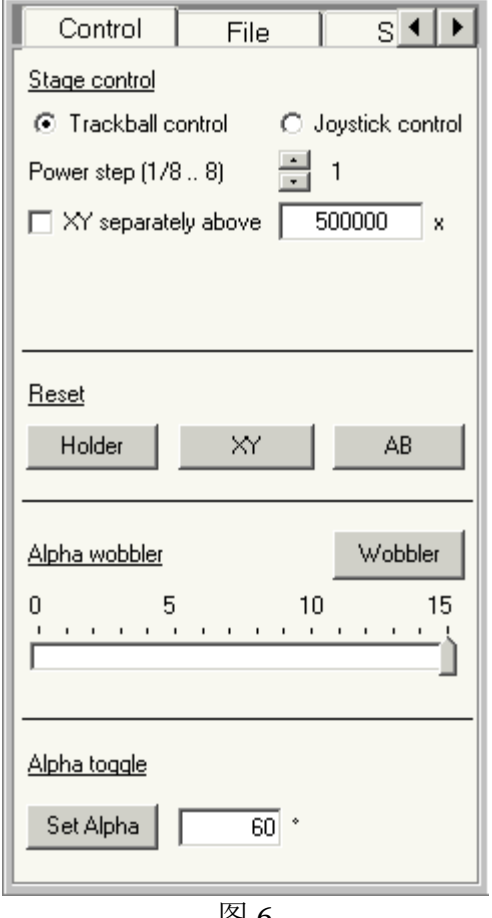

- Х:  $0.03 \mu m$  A:  $0.00$  deg Υ.  $-0.07 \mu m$  B:  $0.00$  deg Z: 90.4540 % 0.00 um Obj Lens: 图 7
- 3)将样品杆前端黄铜上的 pin 对准 compustage 前面板上的 close 线,并且样品杆保持 和待插入孔平行居中,然后将其插入 airlock 孔中至不能往前插(不要用大力, 注 意感觉)。此时, 样品台面板上的红灯亮, airlock 开始预抽气。
- 4) 在 Tecani User Interface 软件界面中选择正确的样品杆类型,并点击该选项旁边回车 键。
- 5) 等待一段时间(约 3 分钟), 样品台红灯熄灭, 且屏幕提示 airlock 真空已经抽好, 逆时针旋转样品杆大约 120 度,使黑色塑料帽上不锈钢长杆对准面板下部的小孔 (在 Close 线的左侧附近), 注意拿稳样品杆(因为里面真空度高,所以如果不拿 稳,样品杆会快速往前),轻轻将样品杆送入镜筒到底。

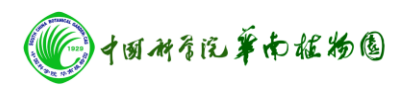

6)样品杆完全进入镜筒后,轻敲其尾部黑色塑料帽数下,使其状态稳定。插入样品杆后 注意观察 column 真空变化, 其 Log 值应当是减少才正常, 否则可能是样品杆插的 不对,有漏气。

### **3.**样品杆的移出步骤

1) 首先确认 "col. valves closed"的显示为黄色(图 5); X, Y, Z, A, B 值应 在零附近;物镜光阑已退出(钮在右边)。

2)将左手压住 compustage 样品杆周围部位并轻轻用力,右手将样品杆拉出至 不能拉出为止(不要用力过大),然后顺时针轻轻旋转约 120 度至不能转动, 最后将样品杆取出。

# 二电镜观察

## **1.** 准备工作

- 1) 检查气水架上的气压、水压,各流量计浮子都应在两个设定的红块之间,气压 指示在 12 点钟位置上。
- 2) 将液氮放入冷阱液氮容器中;
- 3) 检查真空状态,要求 Gun/Col <20;
- 4) 将样品杆插入镜筒中;
- 5) 逐步加高压到所需高压值

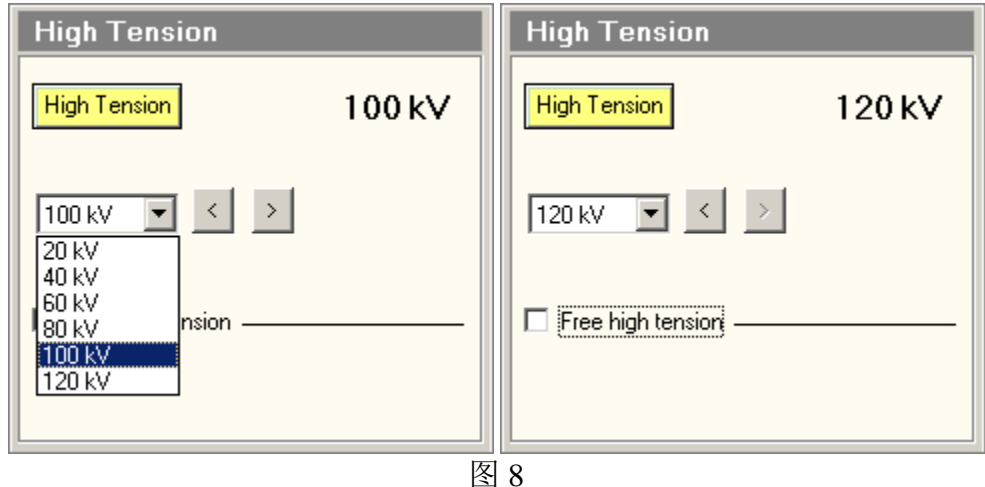

6) 加灯丝

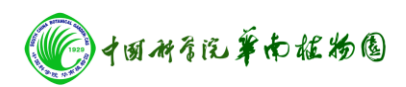

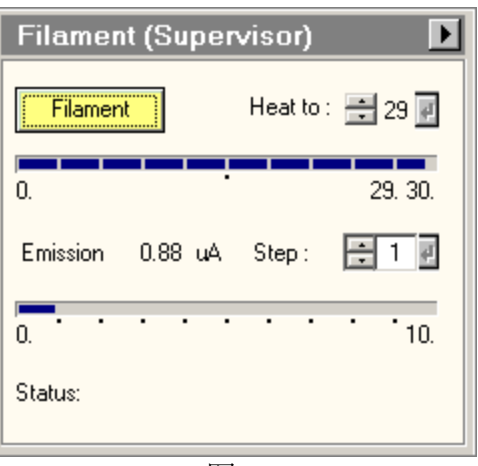

- 图 9
- 7) 点击图 10 中 Vacuum 面板上的 Col. Valves Closed 按钮,使其变灰,此时镜筒真 空阀门 V7、V4 阀门会打开。(注:此项操作目的是使电子束能够通过镜筒, 进行各项电镜操作前均应进行此操作。但须注意,电镜停止工作或取、放样品 时均应关闭镜筒真空阀门,以保护电子枪室的真空)。

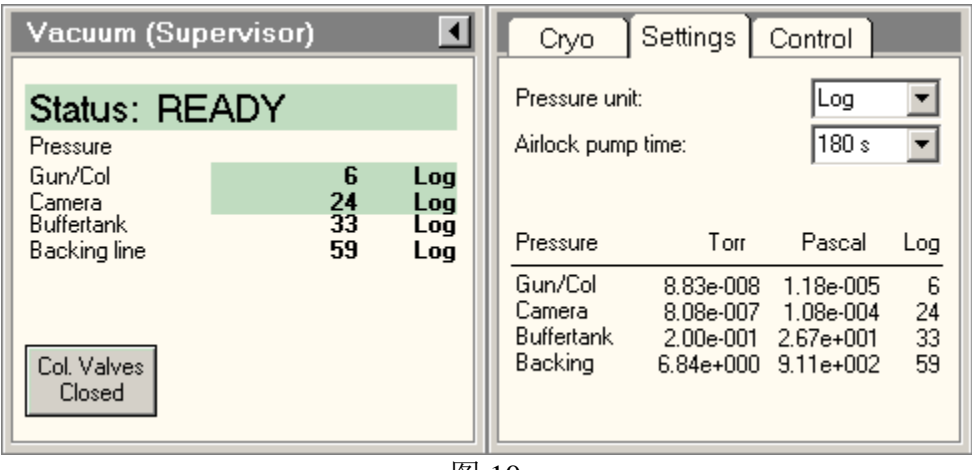

图 10

# **2** 消聚光镜像散和聚光镜光阑对中

# **2.1** 消聚光镜像散

如果发现电子束呈椭圆形,则需要调整聚光镜 C2 像散:

1) 在 Stigmator 面板,选中 Condenser 选项;

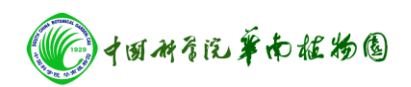

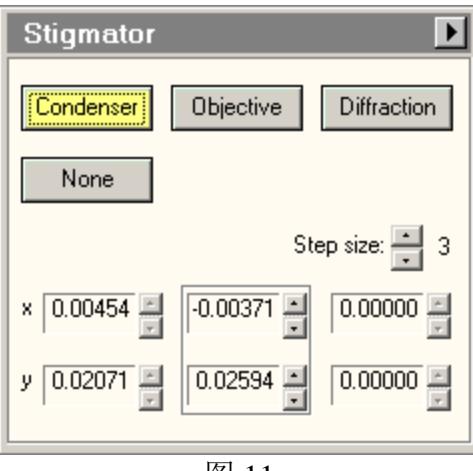

- 图 11
- 2) 调整多功能键 MFx 和 MFy, 使电子束光斑变圆。之后再利用 Intensity 旋钮 使电子束光斑变到最小(直径不应小于 2 mm, 否则电子束可能会打坏荧光 屏**!**),继续调整并反复操作,直至电子束变圆。

#### **2.2** 聚光镜光阑对中

在 SA 状态下, 用 Intensity 旋钮缩小电子束, 利用轨迹球 (beam shift) 移动电子 束至荧光屏中心位置, 顺时针旋转 Intersity 扩散电子束约至第二个环的大小, 如 果电子束不在荧光屏中心,用聚光镜光阑的两个旋钮把电子束拖回中心。重复上 述操作直至顺/逆时针旋转 Intensity 扩散电子束时,电子束同心扩大或缩小。

## **3** 电镜样品 **eucentric height** 的调整

1) 选择适当的放大倍数(SA 状态)和电子束强度,并选择感兴趣的观察区域 将较明显的特征点移至荧光屏中心;

2) 使用 search—stage panel 上的 **α wobbler** 功能(图 12)(或者直接按功能 键上选择的按钮,本机为 L2 图 13);

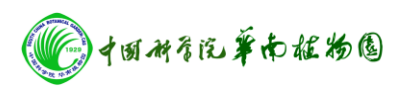

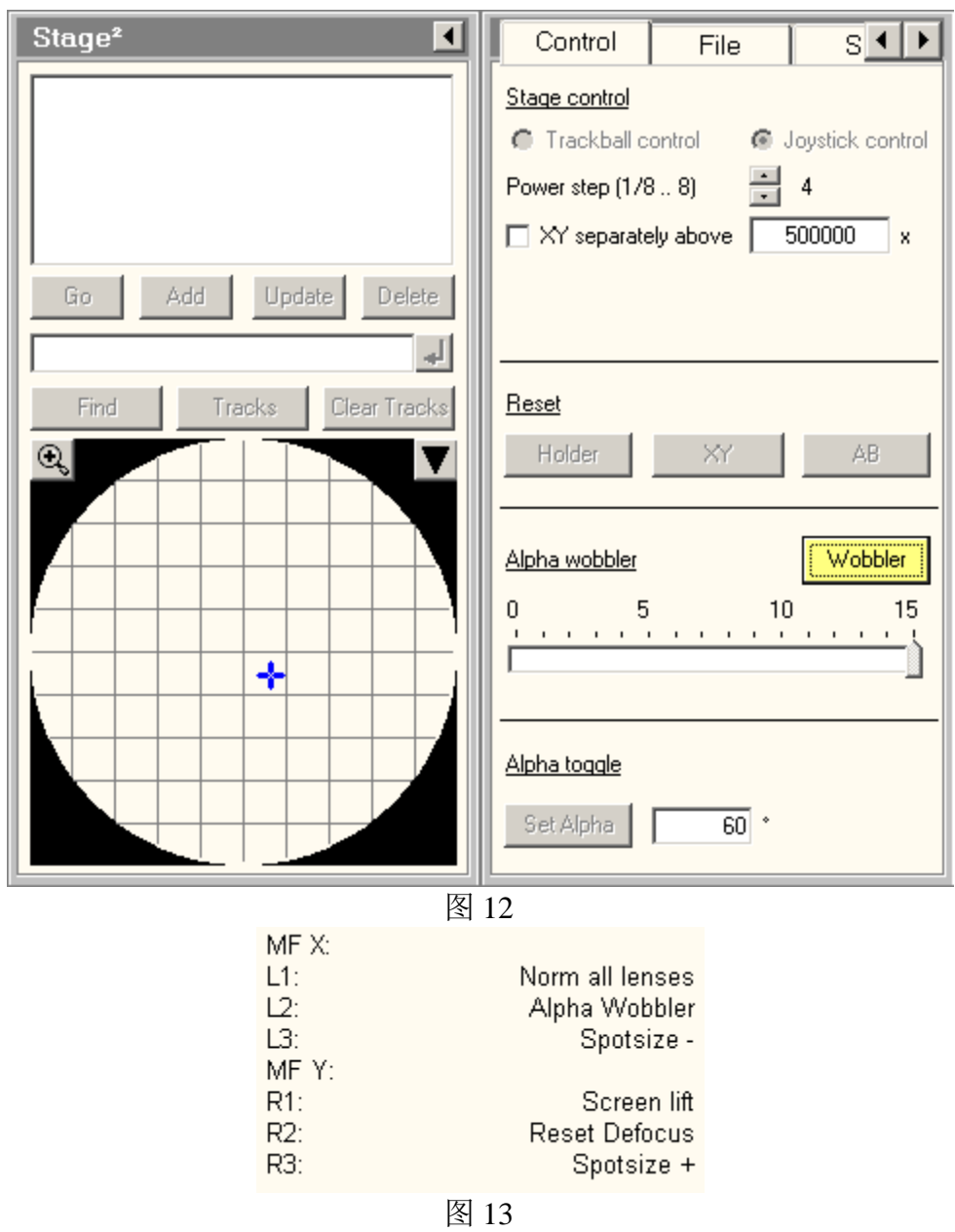

3) 此时样品会随着样品台的摆动而摆动,通过调整 Z 轴使图像摆动最小或几 乎不动即可。

**4 Direct Alignment**

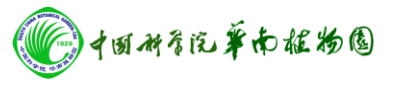

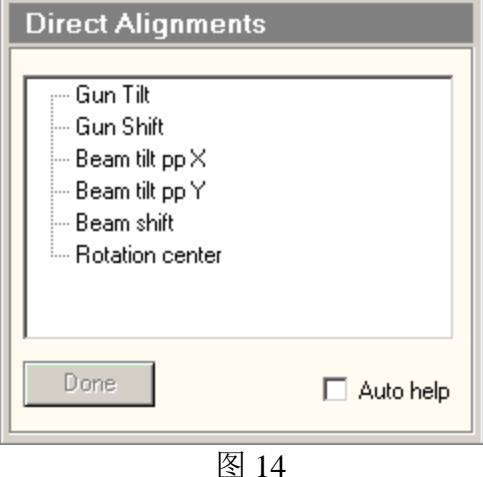

## 4.1 Beam tilt PPX、PPY

- 1) 选择 Direct Alignment 里的 Beam tilt PPX 选项,然后用 MFx 及 MFy 功能键 调整两个电子束至重合
- 2) Beam tilt PPY 的调整同上

#### 4.2 beam shift

选择 Direct Alignment 里的 beam shift 选项,然后用 MFx 及 MFy 功能键调整电子 束至荧光屏中心

## 4.3 样品旋转中心的调整 (Rotation Center)

- 1) 若在聚焦过程中图像随焦距的变化而变化,则需要调整 Rotation Center。
- 2) 选择适当的放大倍数(从 1 万倍开始调,一般应调整到 10,0000 倍以上)和 电子束强度,并选择适当的观察区域(通常将较明显的特征点放至荧光屏中心);

3) 选择在 Workset 的 tune 选项, 选 Direct alignments -- Rotation Center, 此时 图像开始晃动,调整右面板上 Focus 的步长改变晃动幅度,利用左右面板上的多 功能钮 MFX 和 MFY 使位于荧光屏中心的区域的晃动减少至最低即可。

4) 如果高倍观察特别是高分辨观察,最好每次都确认 Rotation Center. 如果高 倍不易调整,可从低倍开始,逐级调整。

# **4.1-4.3** 做完后点击 **Done**。

## **5**、 加物镜光阑

加入物镜光阑时,保证α<±25 °;选择合适的放大倍数(SA 范围)

- 1) 点击右操作面板上的 Diffraction(打开)
- 2) 用 intensity 调电子束至最小
- 3) 加入光阑(钮拨至左侧)
- 4) 调整光阑的位置(在物镜光阑的两个旋钮)至电子束的中心
- 5) 用 MFx、MFy 调整电子束至荧光屏中心
- 6) 点击 Diffraction(关闭)

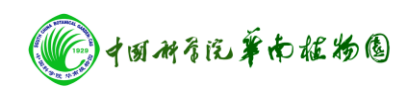

# **6**、**CCD set up**

1) 选择 CCD camera (Eagle 或 Orius)

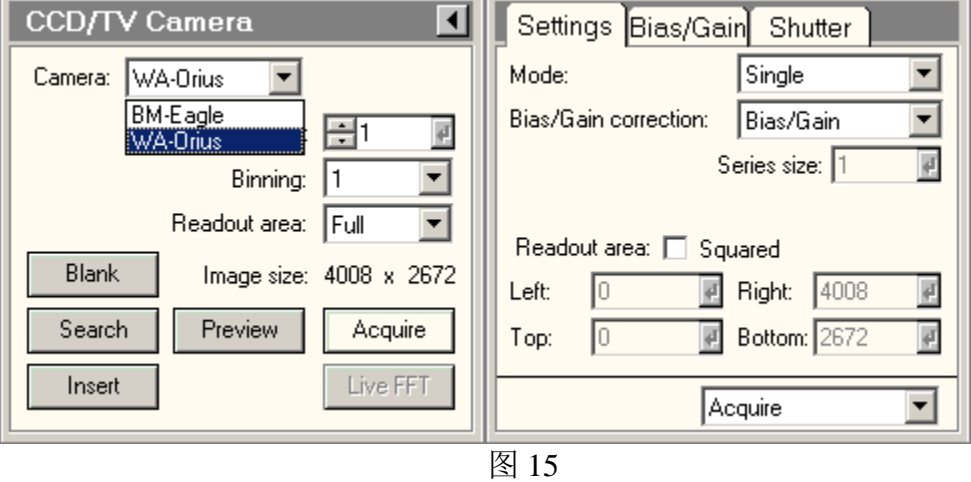

2) 设置 Search 、Preview、 Acquire 三种模式的参数(integration time、 Binning、Readout area)

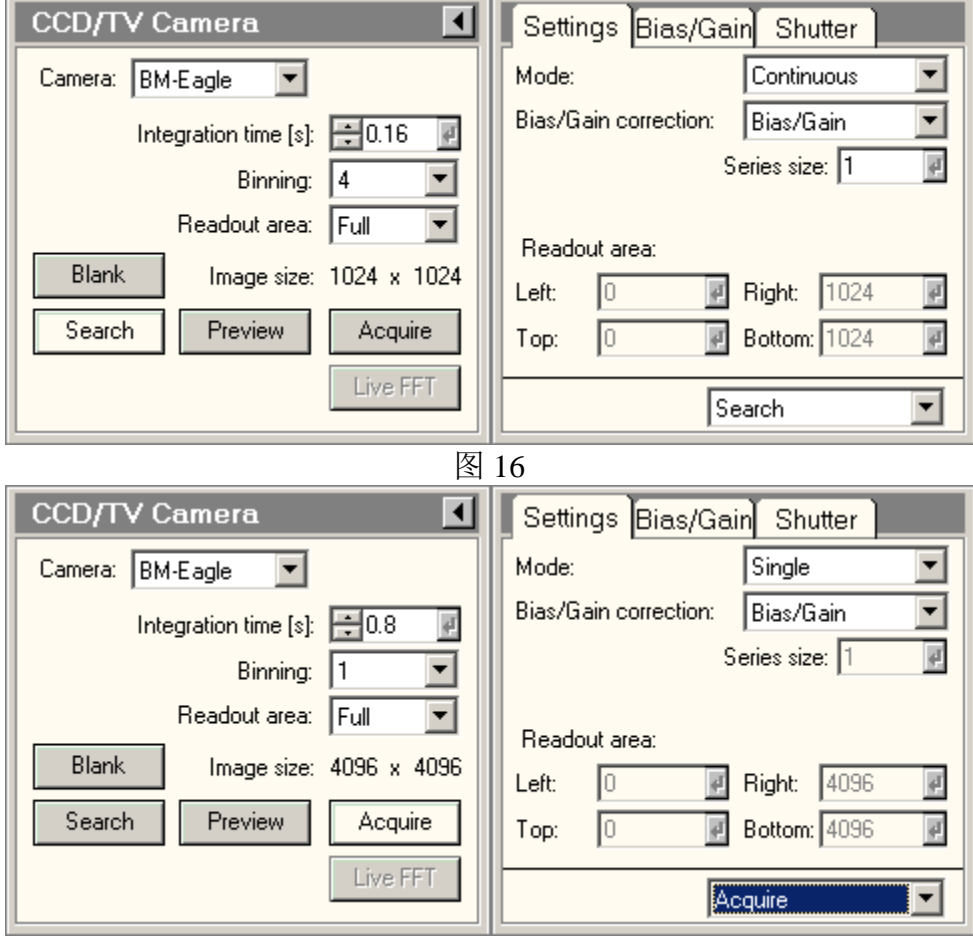

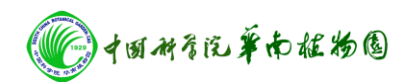

※无样品情况下,拍一张图,看是光分布是否细致均匀,如有特殊的背景,需做 Gain reference

## **7**.获取图像

#### 7.1 找图像

- 1) 在荧光屏下找到感兴趣的图像(M、低倍 SA),用样品杆移至中心
- 2) 调整到合适的放大倍数,散开电子束,使其均匀分布于荧光屏上
- 3) 抬高荧光屏(功能键 R1)
- 4) 点击 Search, CCD 上即出现图像
- 7.2 物镜像散的调整

在拍摄照片前,尤其是高分辨率照片前,应调整物镜像散 Obj. stigmator;

- 1) 选择拍照区域并调整焦距(微欠焦);
- 2) 在 TIA 软件中择 live FFT 打开 FFT 窗口, 同时打开 workset 中的 stigmator 面 板,选择物镜像散 objective;

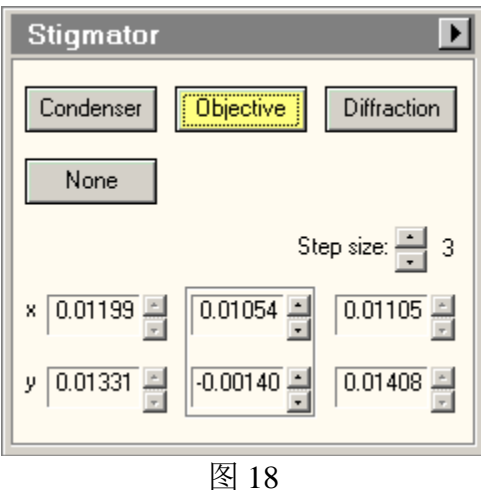

3) 调整焦距,使 FFT 斑点中心圆环变大,同时调整物镜像散,使 FFT 环变圆。调 整 Focus 使中心圆环最大,调整物镜像散使圆环最圆(需要反复调整 Focus 和 物镜像散)。最后的调整结果是中心圆环变大到几乎看不见。

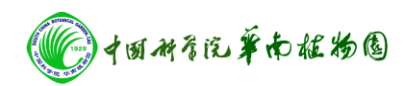

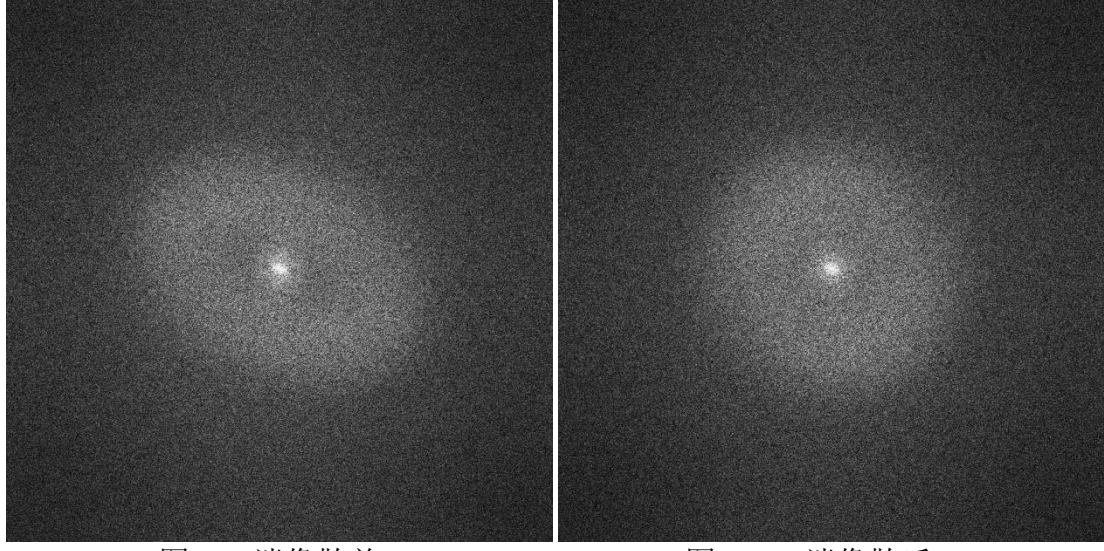

图 19a 消像散前 **2000 国 2000 消像散后** 

7.3 获取照片

点击 Acquire 即可拍照。

※ 不拍照时, 荧光屏应该落下。

## 三 工作结束操作程序

- 1) 降低放大倍率到 SA 级别, 电子束扩散至满荧光屏, 以方便下次观察。
- 2) 取出样品杆(参见取出样品杆程序),装上样品杆堵头。
- 3) 关灯丝

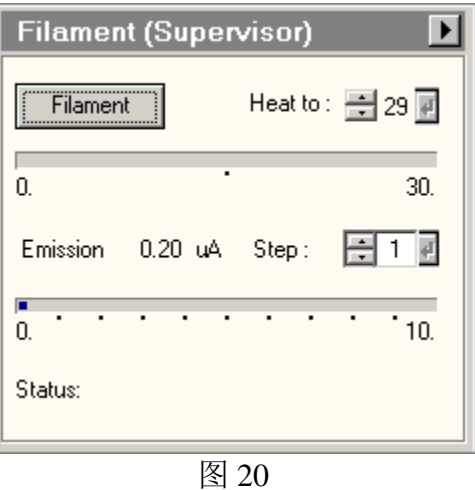

4) 逐步降低电压至 40kV 后关闭电压(点击 High Tension 使其变灰)

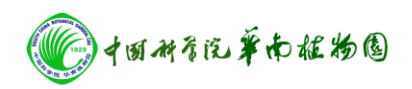

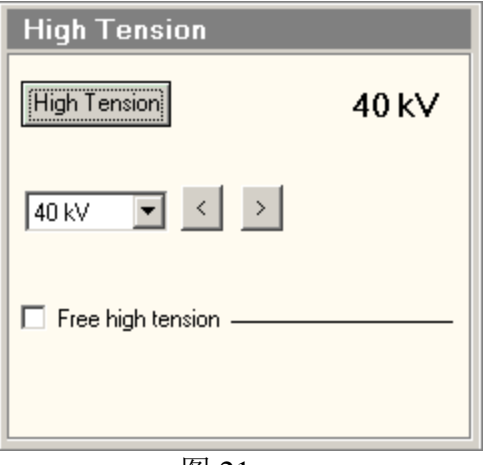

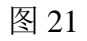

- 5) 移出冷阱,在原位放置一块干毛巾以免冷凝水滴入电镜。
- 6) 点击 Vacuum 弹出框, 在如下图面板中设置点击 Cryo Cycle 使其变黄。

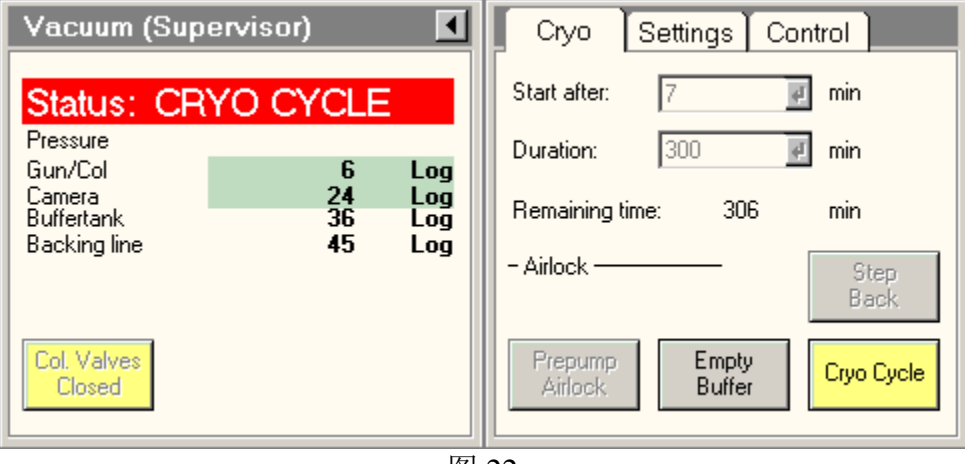

图 22

7) 关闭显示器。

## 四、 特别注意事项

1、在荧光屏上调电子束光斑时,任何时候都要防止束斑聚得太细,以防止烧坏荧光 屏,在 TEM 模式下,目测光斑直径以不小于 2 mm 为宜,且不要在该尺寸保持太久。

- 3、软件打开顺序: UI 然后 DM 最后 TIA, 关闭时顺序相反。
- 4、如果遇到软件不反应之类情况,可以先尝试 log off 账户,再 log in,以重启程序 (Ctrl+Alt+Delete)